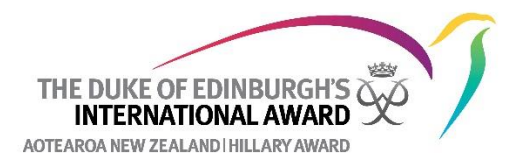

## **How to create an Adventurous Journey Event for your Award Unit and add Participants**

1. Log into the Online Record Book at [www.onlinerecordbook.org](http://www.onlinerecordbook.org/) and navigate to **Adventurous Journey.** Click on **New Adventurous Journey Event.**

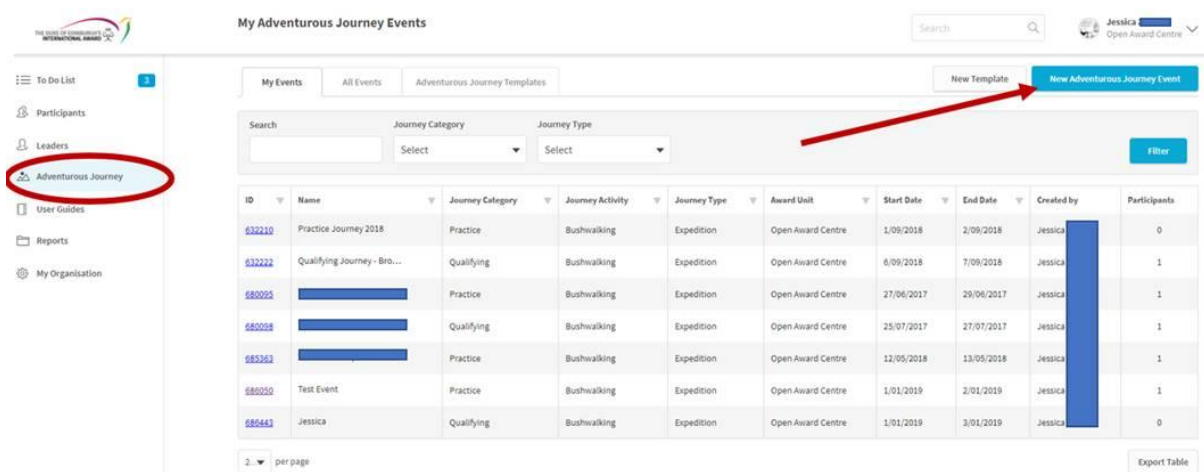

2. Add in the details of the journey and then click **SAVE**

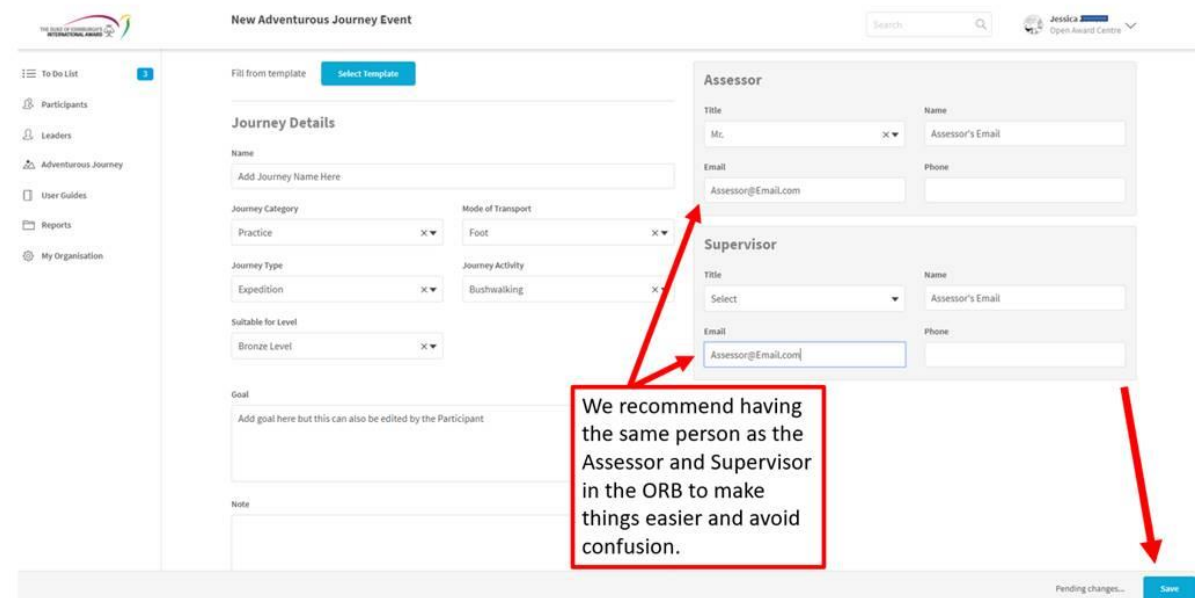

## 3. The system will then take you to a new screen. Click on **Manage Participants**

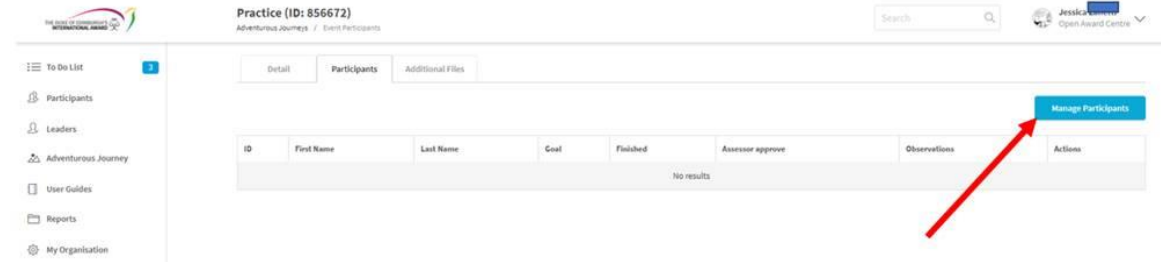

4. Type in the name of the Participant you wish to add to the journey. You can add as many Participants as you want at this point so long as they are doing the same level of the Award and the same Journey type (Practice or Qualifying). When you have added all the Participants you want to add to the Journey click **Save Changes**

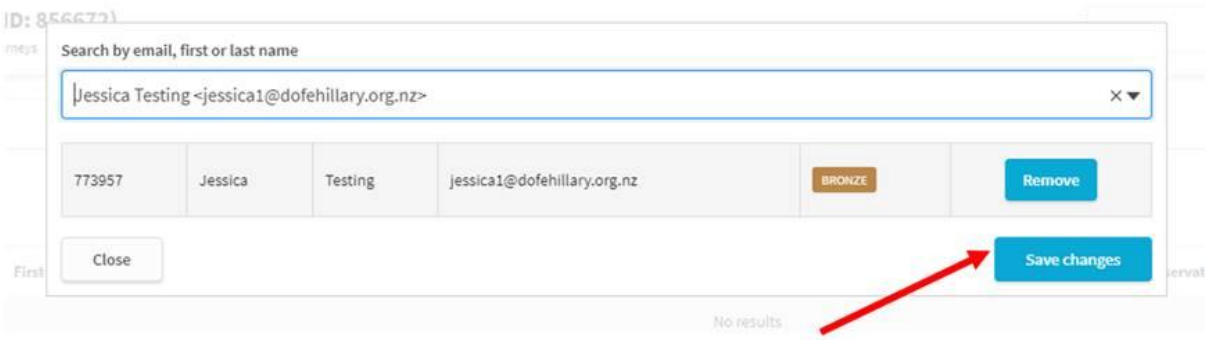

5. The Participant(s) will now be listed under the Adventurous Journey Event. You can add more (or remove them) by clicking on **Manage Participants**. Next time the Participant logs into their ORB profile they will be able to see the details of the Journey you have created.

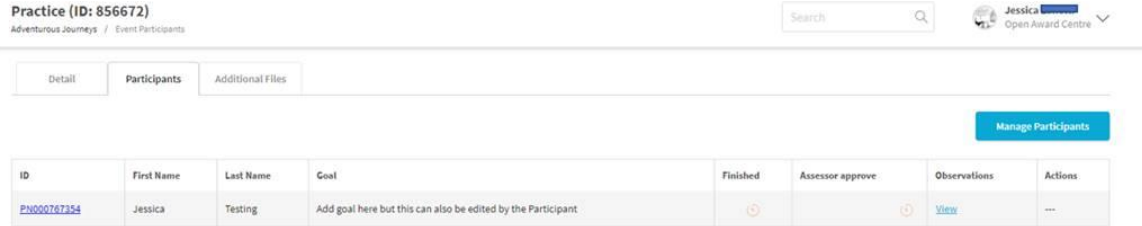